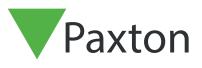

## Net2 APN-1122-ZA

# How to configure Security Lockdown

#### What is Security Lockdown?

Lockdown is the facility to secure the site through a single action by disabling access through selected doors. This includes disabling exit buttons and relocking doors held open by time zones.

Specific users can be permitted to pass through these doors during the Lockdown condition.

# Paxton

#### Configuration

This feature requires Net2 professional software version 4.21 or later. The security lockdown function must be enabled by checking the option in the Net2 Server configuration utility.

| Wiegand   Dial-up nodes   TCP/IP nodes   Net2Air Bridge   HTML Repots Features Dagnostics   Printer op                                                                                                    | ptions   Email   SMS   🔳 | • |
|----------------------------------------------------------------------------------------------------|--------------------------|---|
| Features         Net2 Professional has several features which can optionally be enabled. To change the features which are enacheck or uncheck the features listed below.         WARNING: If you disable a feature which was previously enabled, you will lose all settings that had previously be for this feature!         Image: setting the setting setting |                          |   |
| Security Lockdown Integration                                                                                                    |                          |   |
|                                                                                                    | Cancel <u>Apply</u>      |   |

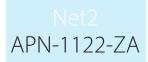

#### Triggers and Actions

Using Net2 Triggers and Actions we can select a trigger (e.g. clicking the on-screen Lockdown button) and select which doors are to be put into Lockdown status.

If the Triggers and Actions feature is not displayed in the tree view, click on View and check the option.

See also: AN1067 - Using Triggers and Actions < <u>http://paxton.info/507</u> >

| Net2 Access Control                                                    |    |
|------------------------------------------------------------------------|----|
| <u>F</u> ile ⊻iew <u>G</u> o <u>T</u> ools <u>O</u> ptions <u>H</u> el | P  |
| 🔶 Back 🕶 🚽 🖸 Refre                                                     | sh |
| Sector Net2 Access Control                                             | Tr |
| 📫 Events                                                               | Ru |
| 🕀 😫 Users                                                              |    |
| 🕀 🍟 Access levels                                                      |    |
| 🕀 🕒 Timezones                                                          |    |
| 🛨 🧧 Doors                                                              |    |
| 📙 Areas                                                                |    |
| 🚳 Anti-passback                                                        |    |
| 🕈 Triggers and Actions                                                 |    |
| 🕀 🔯 Reports                                                            |    |
| 🗭 Roll call                                                            |    |
| 🞇 Net2 operators                                                       |    |
|                                                                        |    |

Click on Triggers and Actions and then the Add button.

The following sequence of screens will show how to set up a T&A rule that will run when the on-screen Lockout button is pressed.

| Triggers and Actions | Welcome to Net2 Triggers and Actions<br>Choose the type of event, which will cause this rule to be run |
|----------------------|----------------------------------------------------------------------------------------------------|
|                      | Cancel < Back Next > Finish                                                                            |

Select 'When the on-screen lockout is activated' as this relates to pressing the on-screen Lockout button. Select this from the list of triggers in the drop down menu.

| Triggers and Actions | When the on-screen lockdown is activated                       |         |
|----------------------|----------------------------------------------------------------|---------|
| 444                  | Choose the type of event, which will cause this rule to be run | )<br>AZ |
| 71                   | When the on-screen lockdown is activated -                     |         |
| <u> </u>             |                                                                | _       |
|                      | Cancel < Back Next > Finish                                    |         |

APN-1122-ZA

We now define the time period when this rule is active.

| Triggers and Actions                                                                                                    | J |
|----------------------------------------------------------------------------------------------------|---|
| When the on-screen lockdown is activated<br>Choose when this rule is active                                                                                                    |   |
| <ul> <li>This rule is active during the following timezone</li> <li>This rule is active at all times outside the following timezone</li> </ul>                                                                                                    |   |
| All day, every day                                                                                                    |   |
| Cancel Cancel Finish                                                                                                    |   |
| Select the action required. (Control Lockdown)                                                                                                    |   |
| When the on-screen lockdown is activated         Choose which actions to take         Affect I/O Relay         Play a .wav File         Send an E-Mail         Send an SMS         Control Lockdown         Control a Door         Run a .exe File |   |
| Cancel < Back Next > Finish                                                                                                    |   |
| Configure the chosen action. (Activate Lockdown)                                                                                                    |   |
| Triggers and Actions                                                                                                    |   |
| When an event matches this rule, would you like to activate or deactivate a lockdown?                                                                                                    |   |
| Activate Lockdown      Reset Lockdown                                                                                                    |   |
| Cancel < Back Next > Finish                                                                                                    |   |

### Net2 APN-1122-ZA

You can now define the Doors that Lockdown will operate on.

In this example, we will only Lockdown some areas. (Floor 1, Floor 2 and the Back Door.)

| Triggers and Actions |                                                                                                    |                                              |
|----------------------|----------------------------------------------------------------------------------------------------|----------------------------------------------|
|                      | Security Office                                                                                       | Activated<br>Back Door<br>Floor 1<br>Floor 2 |
|                      | 4 III >                                                                                               | ۰ III + I                                    |
|                      | Cancel                                                                                                | < Back Next > Finish                         |
| You can now give     | this rule a name, then press Fir                                                                      | nish.                                        |
| Triggers and Actions |                                                                                                    | ×                                            |
|                      | When the on-screen lockdown is an<br>Enter a name for this rule, and click 'Finish'<br>Lockdown start | ctivated                                     |
|                      | Cancel                                                                                                | <back next=""> Finish</back>                 |

A similar rule must be created to remove the Lockdown status from these doors. The same 'Add' procedure is used as above, but select 'when lockdown is deactivated' as the trigger and 'Reset Lockdown' as the action.

Further rules may be created. For example, a specific user card presented to a specific door could remove the Lockdown status from that door.

| 🛸 Events               | Rule name        | Туре                                       | When is rule active                    |
|------------------------|------------------|--------------------------------------------|----------------------------------------|
| 😫 Users                | 🗹 Lockdown End   | When the on-screen lockdown is deactivated | During the timezone:All day, every day |
| Access levels          | 🗹 Lockdown Start | When the on-screen lockdown is activated   | During the timezone:All day, every day |
| 🕒 Timezones            |                  |                                            |                                        |
| Doors                  |                  |                                            |                                        |
| 📮 Areas                |                  |                                            |                                        |
| 🗿 Anti-passback        |                  |                                            |                                        |
| 😚 Triggers and Actions |                  |                                            |                                        |

For Triggers and Actions to function correctly, the Net2 server must be running at all times.

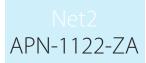

#### View Lockdown Status

The lockdown status of each door may be viewed in the Doors screen.

| h   🧲    | Print 👰 Find use | r 🗧 Open door  | 🤶 New user   | •                      | Activate | e Lockdown | LOCKI | DOWN INACTIVE   |
|----------|------------------|----------------|--------------|------------------------|----------|------------|-------|-----------------|
| Door     | s                |                |              |                        |          |            |       |                 |
|          | Name             | ACU serial no. | Туре         | Version                | Status   | Port       | Alarm | Lockdown Status |
| <b>/</b> | Back Door        | 01115193       | Net2 classic | V4.21 (Build 04210804) | OK       | USB 1      |       | Not Locked Down |
| 1        | Floor 1          | 01115195       | Net2 classic | V4.21 (Build 04210804) | OK       | USB 1      |       | Not Locked Down |
| 1        | Floor 2          | 01115196       | Net2 classic | V4.21 (Build 04210804) | OK       | USB 1      |       | Not Locked Down |
| 1        | Front Door       | 01115192       | Net2 classic | V4.21 (Build 04210804) | OK       | USB 1      |       | Not Locked Down |
| 1        | Security Office  | 01115194       | Net2 classic | V4.21 (Build 04210804) | ОК       | USB 1      |       | Not Locked Down |

In our example, pressing the Activate Lockdown button puts the Back door, Floor 1 and Floor 2 ACU's into Lockdown.

|      | 🚽 Print 횣 Find use | r 🗧 Open door  | 🧕 🤶 New user | •                      | R      | eset Lockdown | LOC   | KDOWN ACTIVE    |
|------|--------------------|----------------|--------------|------------------------|--------|---------------|-------|-----------------|
| Door |                    |                |              |                        |        |               |       |                 |
|      | Name               | ACU serial no. | Туре         | Version                | Status | Port          | Alarm | Lockdown Status |
| 1    | Back Door          | 01115193       | Net2 classic | V4.21 (Build 04210804) | OK     | USB 1         |       | Locked Down     |
| 1    | Floor 1            | 01115195       | Net2 classic | V4.21 (Build 04210804) | OK     | USB 1         |       | Locked Down     |
| 1    | Floor 2            | 01115196       | Net2 classic | V4.21 (Build 04210804) | OK     | USB 1         |       | Locked Down     |
| 1    | Front Door         | 01115192       | Net2 classic | V4.21 (Build 04210804) | OK     | USB 1         |       | Not Locked Dowr |
| 9    | Security Office    | 01115194       | Net2 classic | V4.21 (Build 04210804) | OK     | USB 1         |       | Not Locked Dowr |

#### User lockdown exemption

During a security Lockdown, it may be necessary for certain staff to move around the site to investigate and attend to the incident.

There is a check box in each user record that may be selected to allow the user to operate doors that are in a Lockdown state. Their normal permissions will still apply and so doors normally barred to them will remain so.

These limitations will also apply when using the Open Door function at the PC.

Exit buttons will remain disabled so must be considered when planning lockdown exemptions.

|  | This user is exe  | mpt from Lockdown rules |  |
|--|-------------------|-------------------------|--|
|  | record Export vcf |                         |  |
|  |                   |                         |  |